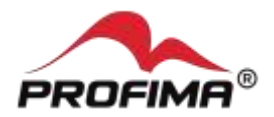

# Jak se připojit k online schůzce v Microsoft Teams

Tento návod popisuje, jak se můžete připojit k online schůzce v Microsoft Teams. Díky takové schůzce můžete s dalšími lidmi komunikovat prostřednictvím hlasu, videa, textových zpráv, můžete sdílet prezentaci nebo svou obrazovku či využít dalších možností. K účasti na online schůzce Vám potřebujete počítač (notebook) vybavený sluchátky či reproduktory a mikrofonem a kamerou (chcete-li být viděni), případně tablet/mobil.

### **Příprava na schůzku**

- Zajistěte si vhodné zařízení (počítač/mobil/tablet) a připojení k internetu
- Vyberte si vhodné místo/prostor bez zbytečných ruchů (i kvůli ostatním účastníkům)
- Vyzkoušejte si připojení ke schůzce dopředu (především pokud je to Vaše první online Teams schůzka)
- Pochopitelně se připravte na vlastní předmět/téma schůzky

## **Pozvánka**

To, že jste pozvaní na Teams online schůzku, zjistíte snadno. V obsahu emailu / emailové pozvánku naleznete podobný odkaz:

# Schůzka v Microsoft Teams

Připojit se na počítači nebo přes mobilní aplikaci Kliknutím sem se připojíte ke schůzce.

Další informace | Možnosti schůzky

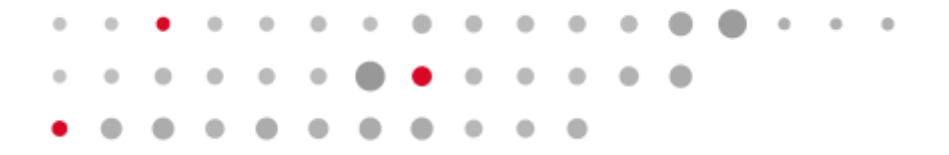

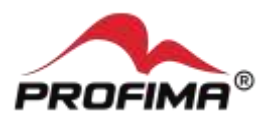

#### **Jak se připojím ?**

 $\alpha$ 

 $\ddot{\phantom{a}}$ 

 $\bullet$ 

Nejlépe přes MS TEAMS. Stačí se v čase schůzky připojit kliknutím na odkaz v pozvánce. Objeví se okno:

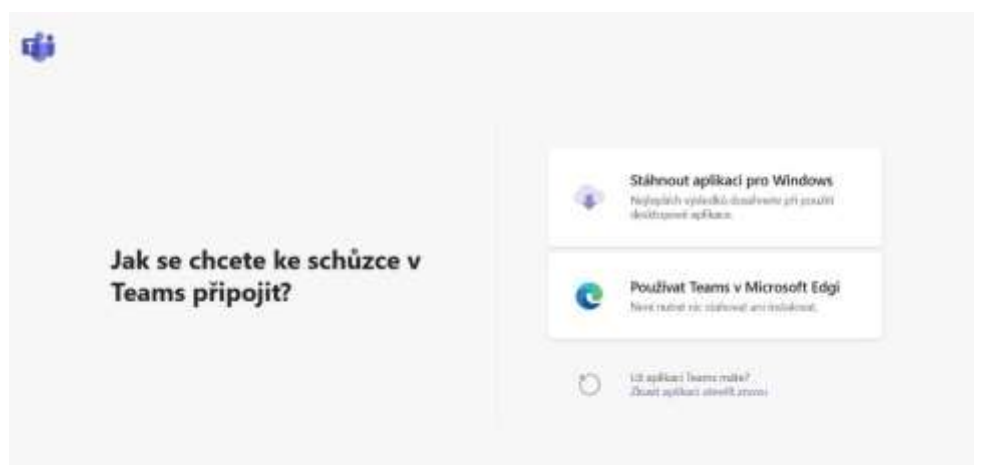

V něm kliknete na "Stáhnout aplikaci pro Windows" a dvojklikem spustíte stažený soubor. Objeví se okno:

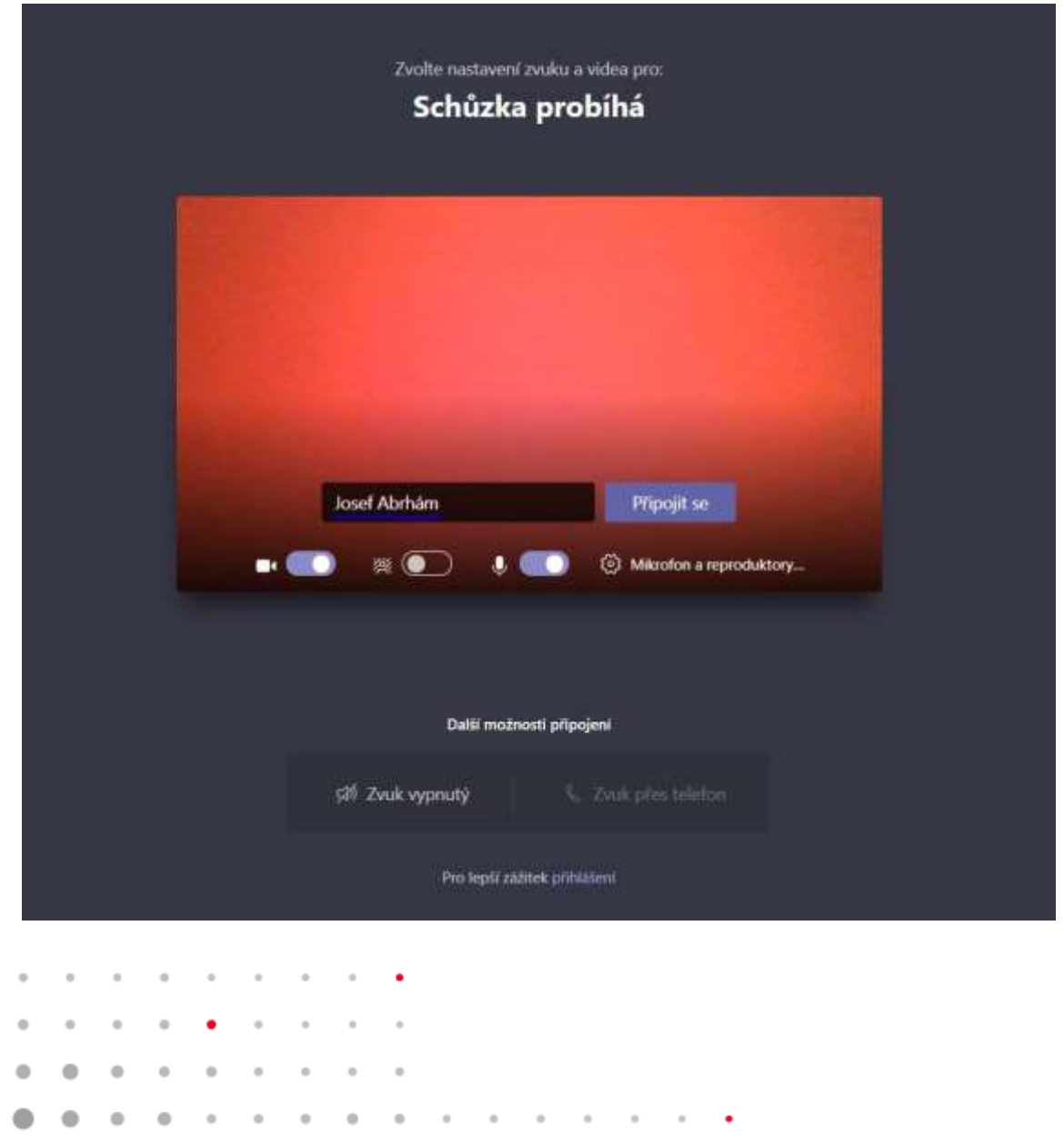

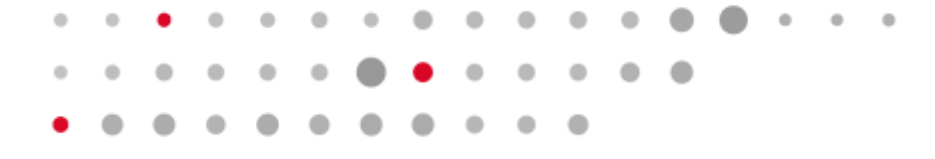

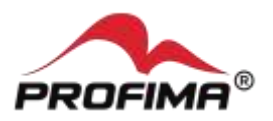

Napíšete své jméno a organizaci, případně kliknete na "Mikrofon a reproduktory" a upravíte/nastavíte nastavení zvuku a videa. Poté kliknete na "Připojit se" a jste ve schůzce. Lze se připojit i v prohlížečích (nepodporovaný je pouze Safari), některé možnosti ovšem nemusí plně fungovat. Většina uživatelů má Microsoft Edge. V tom případě klikněte na tlačítko "Používat TEAMS v Microsoft Edgi". A otevře se velmi podobné okno jako je na posledním obrázku výše.

To je vše, přejeme, ať se dílo podaří.

Tým PROFIMA

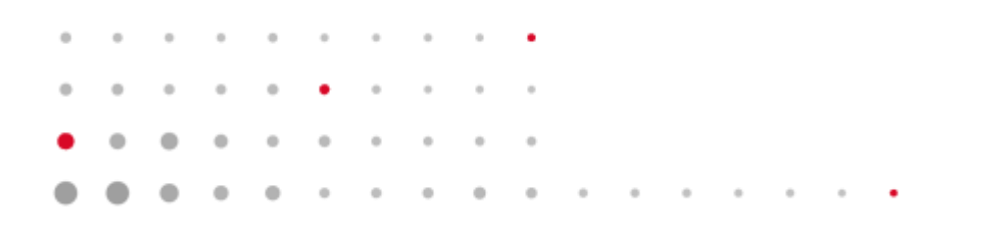